# 合规文件管理系统 供应商操作手册

## 目录

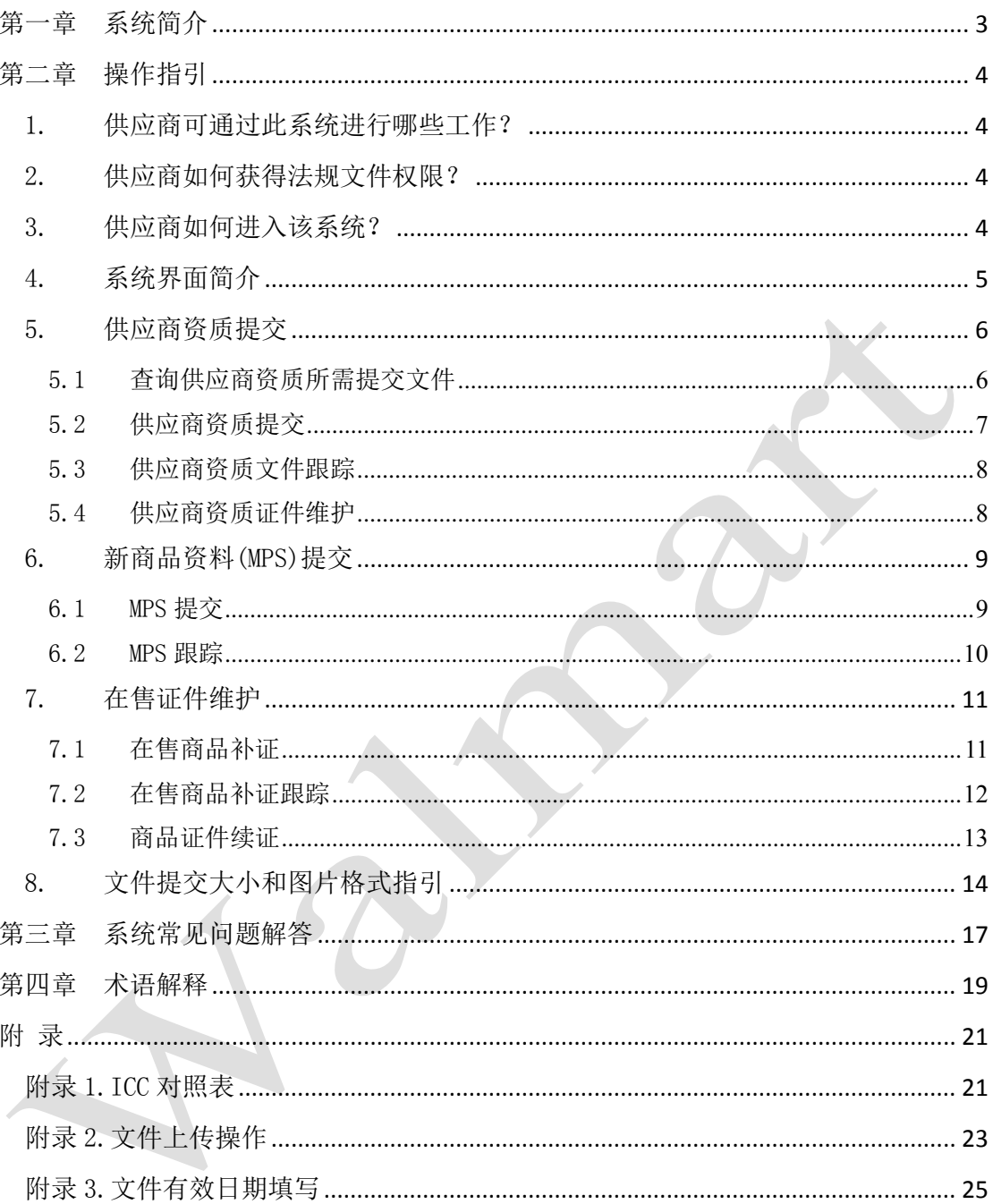

## 第一章 系统简介

<span id="page-2-0"></span>该系统向全体沃尔玛商品供应商提供一个便利的、与沃尔玛商品合规检查部门进行即时交 互的平台。

基于此系统,供应商可以向沃尔玛提供新商品的资质文件,可以在线提交,在售商品的法规 文件补证,续证等操作,以建立一个安全有序的合规销售的双赢零售环境。

沃尔玛相关部门咨询热线及邮箱:

- 1. 合规部商品文档审核团队咨询热线:0755-2151-4660 邮箱[:chinagaorc@wal-mart.com](mailto:chinagaorc@wal-mart.com)
- 2. 超市采购部供应商零售链系统咨询热线:0755-2151-1801 邮箱[:cnrlregister@wal-mart.com](mailto:cnrlregister@wal-mart.com)
- 3. 山姆采购部供应商零售链系统咨询热线:0755-2151-2183 邮箱[:samsrl@wal-mart.com](mailto:samsrl@wal-mart.com)
- 4. 供应商零售链系统登录网址 邮箱[:https://retaillink.wal-mart.com](https://retaillink.wal-mart.com/)

## 第二章 操作指引

- <span id="page-3-1"></span><span id="page-3-0"></span>1. 供应商可通过此系统进行哪些工作?
- 提交新商品建立所需的相关文件
- 在售商品证件维护
- 供应商证件维护
- 供应商证件查询
- 供采购查询供应商/商品资料
- 在线接收沃尔玛公司向供应商平台发布的消息

## <span id="page-3-2"></span>2. 供应商如何获得法规文件权限?

供应商首先需开通零售链权限,开通方式请与简介中对应的零售链小组联系。 若供应商需开通法规文件管理权限,请将贵公司的零售链 ID、供应商号码、供应商名称以 邮件方式发送至此邮箱: [chinagaorc@wal-mart.com](mailto:chinagaorc@wal-mart.com)

## <span id="page-3-3"></span>3. 供应商如何进入该系统?

Step.1 进入沃尔玛零售链系统[:https://retaillink.wal-mart.com;](https://retaillink.wal-mart.com/)

Step. 2 进入以下界面,点击"Apps",然后点击"C"类别,再点击"China PIE"后即可 进入法规文件管理系统

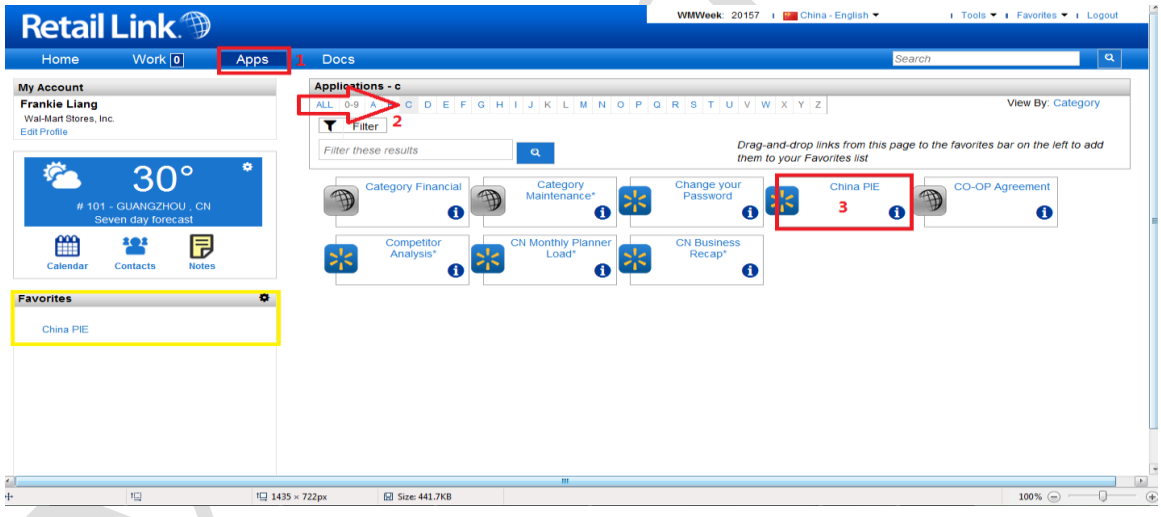

## Tips:可以将 China PIE 直接拖进收藏夹,下次进入直接点解收藏夹内的 China PIE 即 Step. 3 进入以下界面后,点击"法规文件管理",即进入系统首页

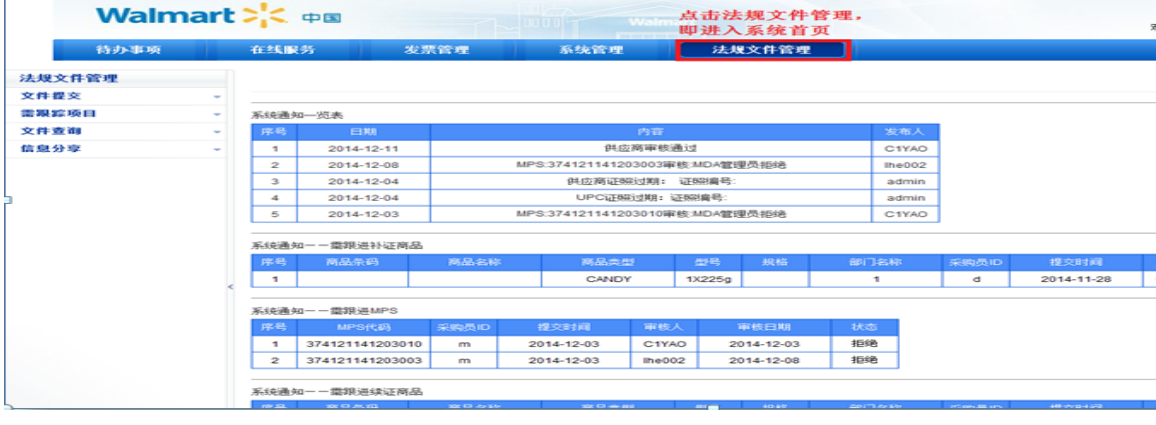

## <span id="page-4-0"></span>4. 系统界面简介

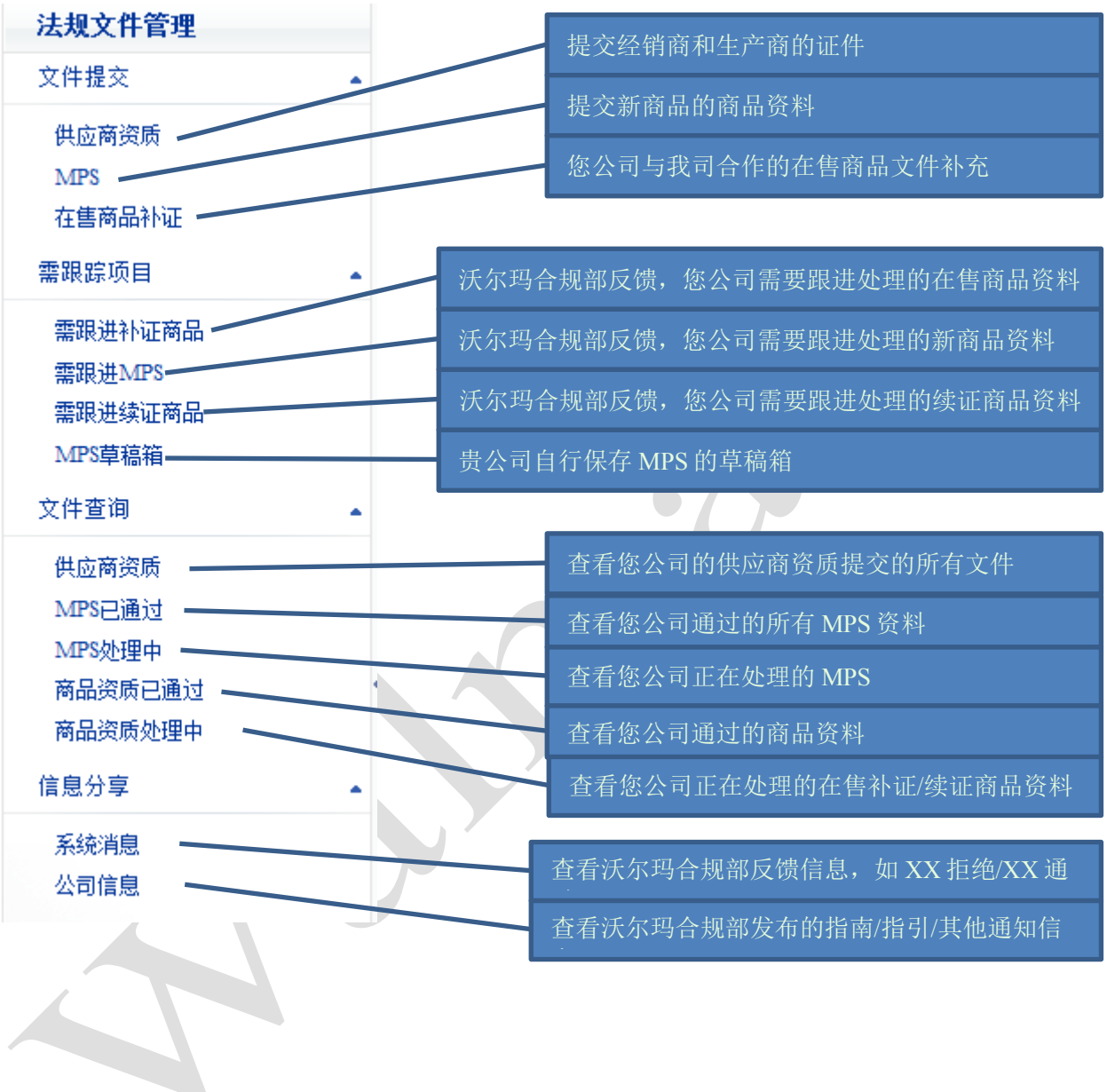

## <span id="page-5-0"></span>5. 供应商资质提交

## <span id="page-5-1"></span>5.1 查询供应商资质所需提交文件

**Step1.** 按照以下步骤点击(如下图),即可查看您公司需要上传的文件类型(强制性文件必 需上传)

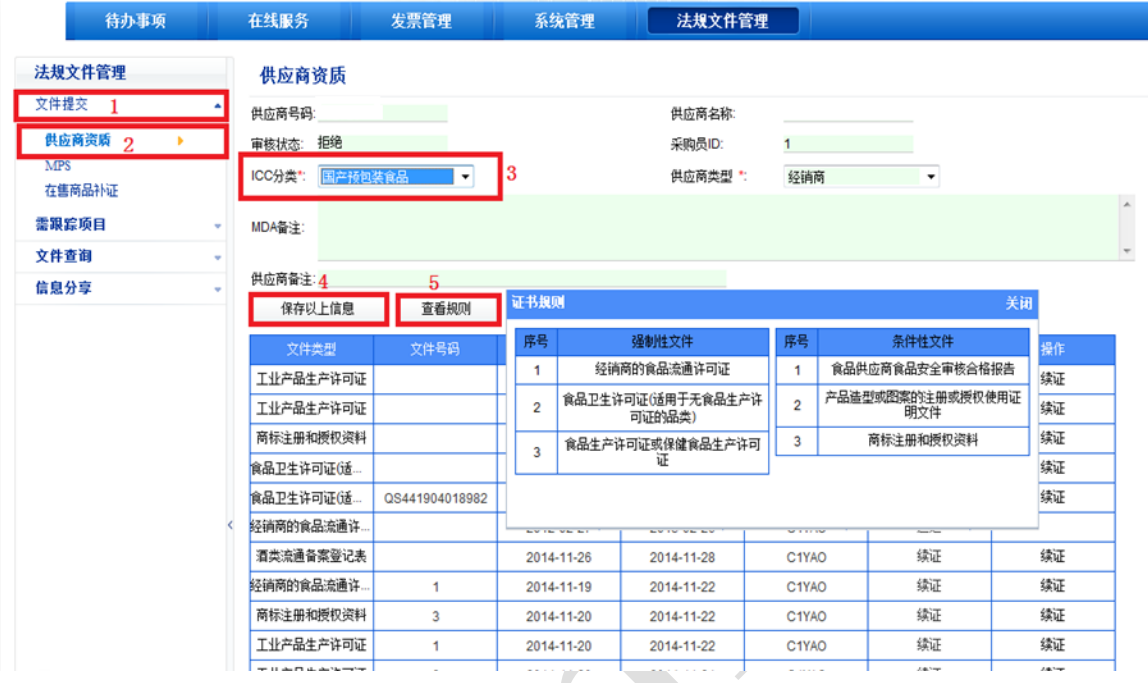

**Step2.** ICC 分类选择:根据您公司与我们公司合作的产品进行选择。例子详见附录 1-ICC 分类常见类别

#### 注意事项:

不同 ICC 分类的产品所需要提交的强制性文件不同,若贵司与我们公司合作多种产品。切 记当选择不同的"ICC 分类"后,需要点击"保存以上信息"后,再点击"查看规则"。

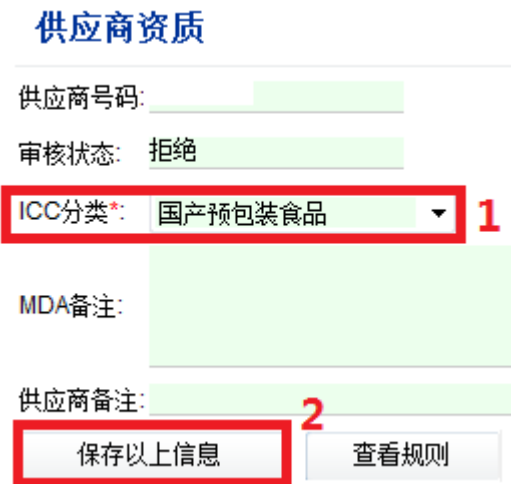

## <span id="page-6-0"></span>5.2 供应商资质提交

Step1. 进入供应商界面, 按照下图标示步骤操作(1点击新增, 2选择对应的文件类型, 3 填写生效日期,4 浏览附件,5 点击上传)上传文件教程详见附录 2-文件上传操作

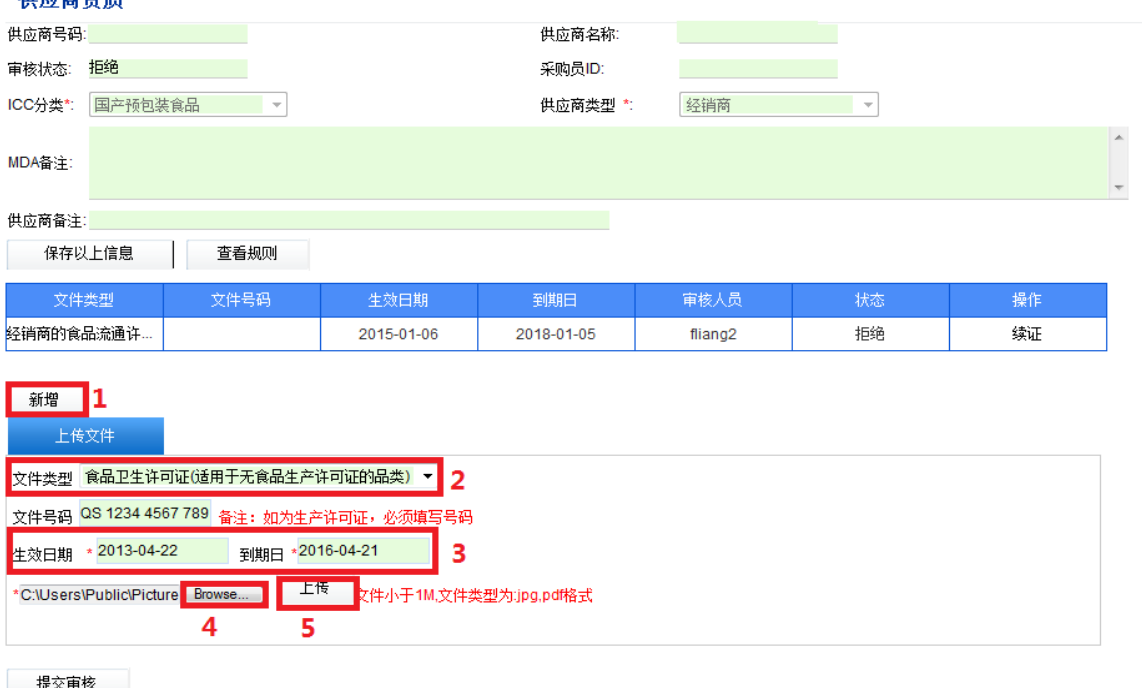

Step. 2 当上传完所需要的文件后,最后请点击"提交审核"(如下图)

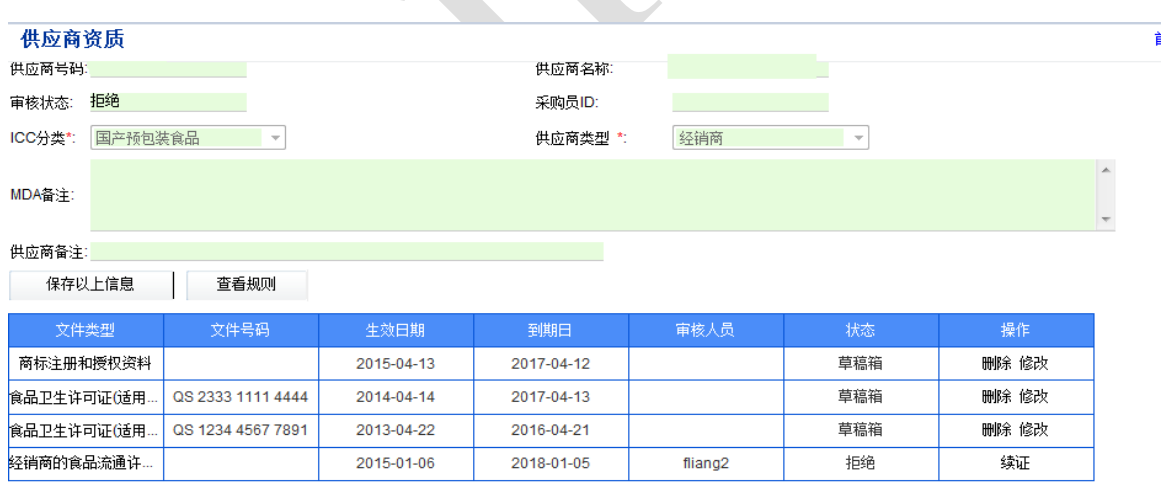

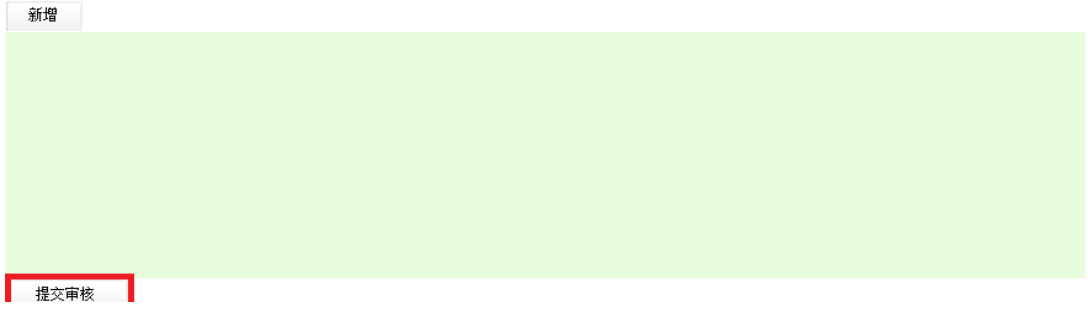

Į.

## <span id="page-7-0"></span>5.3 供应商资质文件跟踪

在系统首页,如果供应商资质被拒绝时,可以点击进入"文件提交-供应商资质"界面进行 修改 (如下图)

系统通知一览表

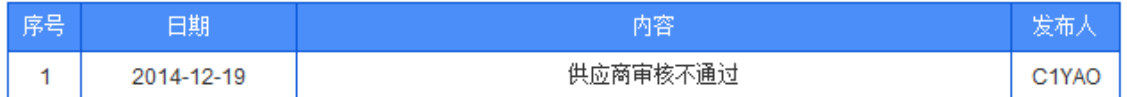

进入供应商资质界面后,请先查看"MDA 备注",根据"MDA 备注"对文件修改或新增文 件,当文件修改或新增完成后,再次点击"提交审核"即可

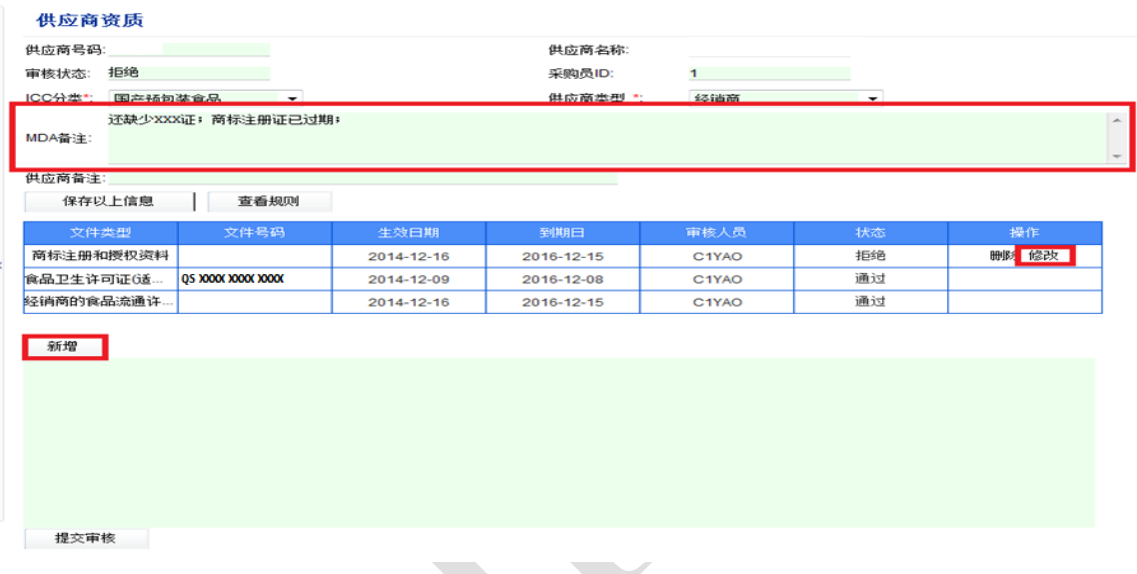

## <span id="page-7-1"></span>5.4 供应商资质证件维护

当供应商资质内文件过期时,请先点击下图中标注 1 的"续证",上传新的证件,再点击 下图中标注 2 的"续证",当所有文件均续证完成后,最后提交审核。

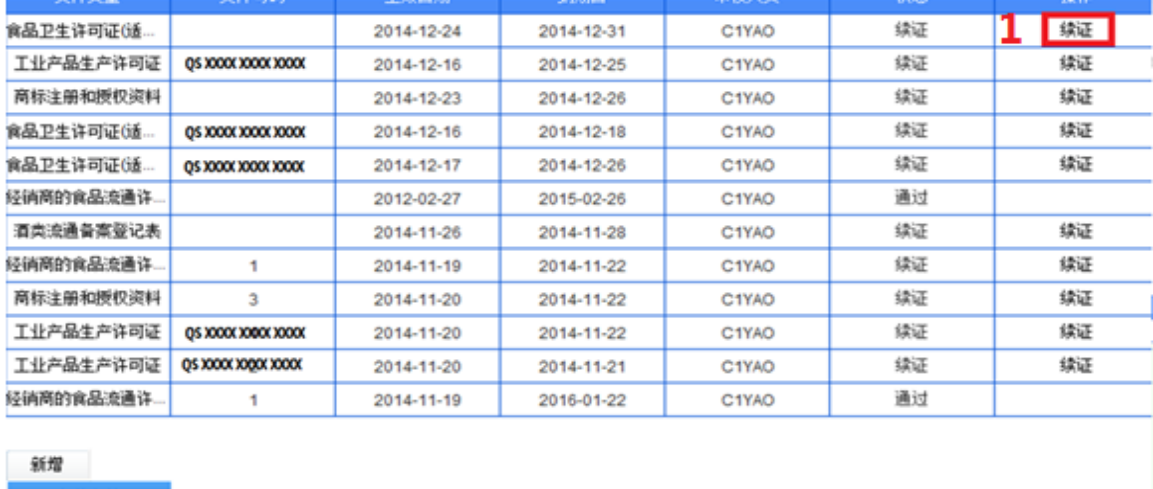

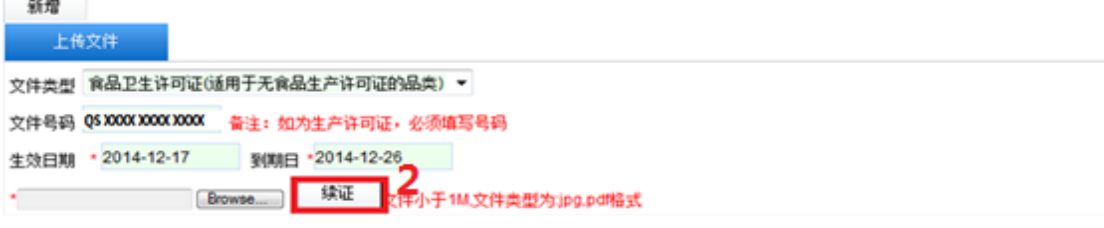

#### <span id="page-8-1"></span><span id="page-8-0"></span>6.1 MPS 提交

#### 注意

请在 MPS 商品资料提交前,先提交完整供应商资质文件。

Step. 1 点击"文件提交",点击"MPS"即可以进入 MPS 界面 (如下图)

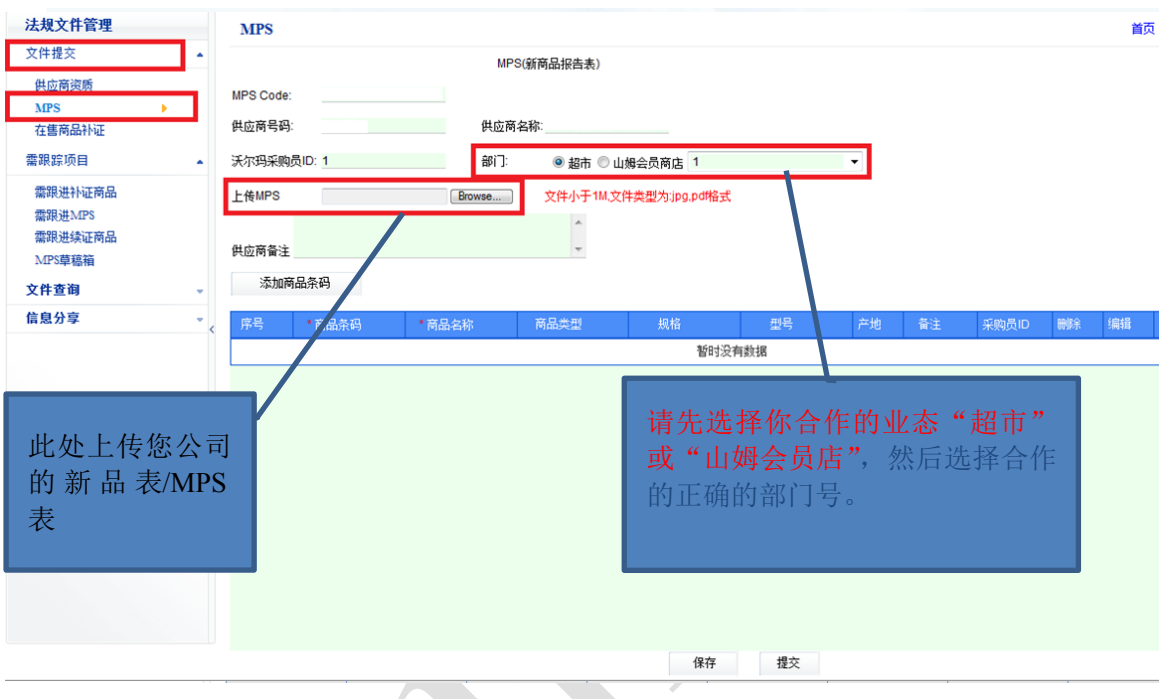

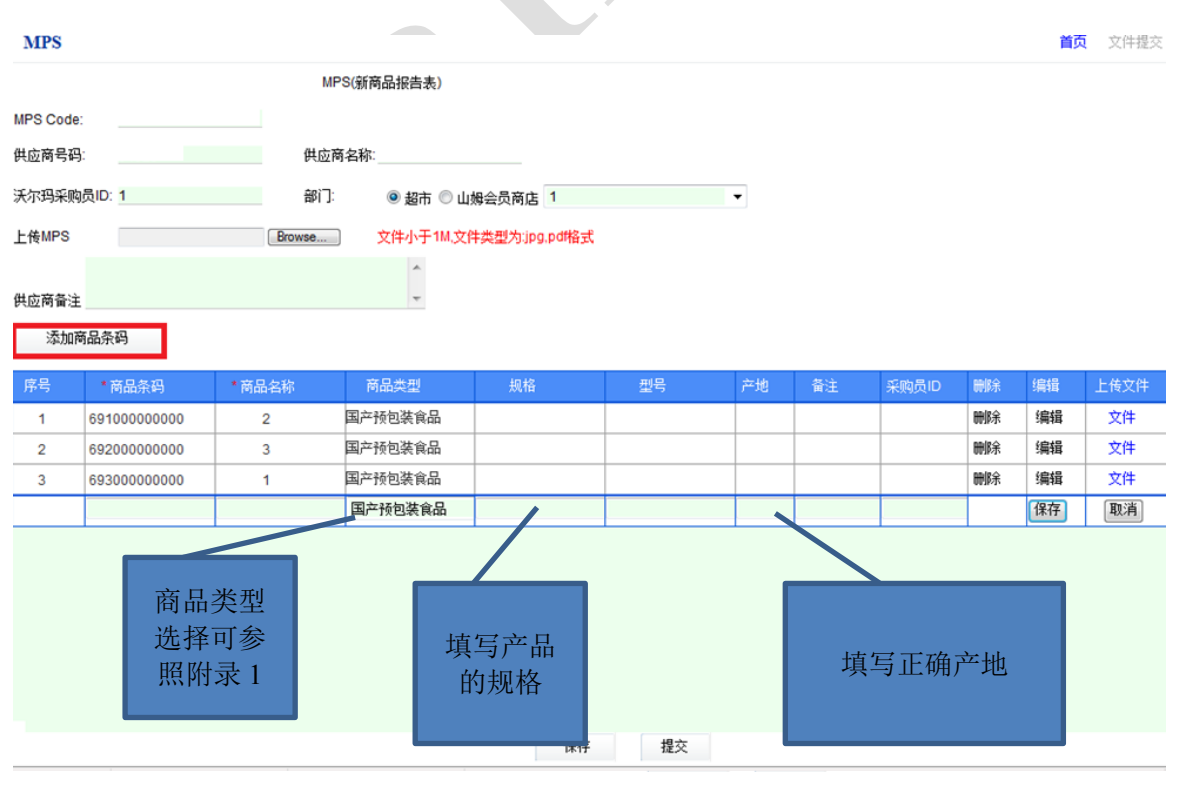

Step. 2 点击"添加商品条码"后,参照您的 MPS 表,增加对应的产品条码信息 (如下图)

## Step. 3 商品文件上传, 请先点击"所需文件"查看所需要上传的对应文件。

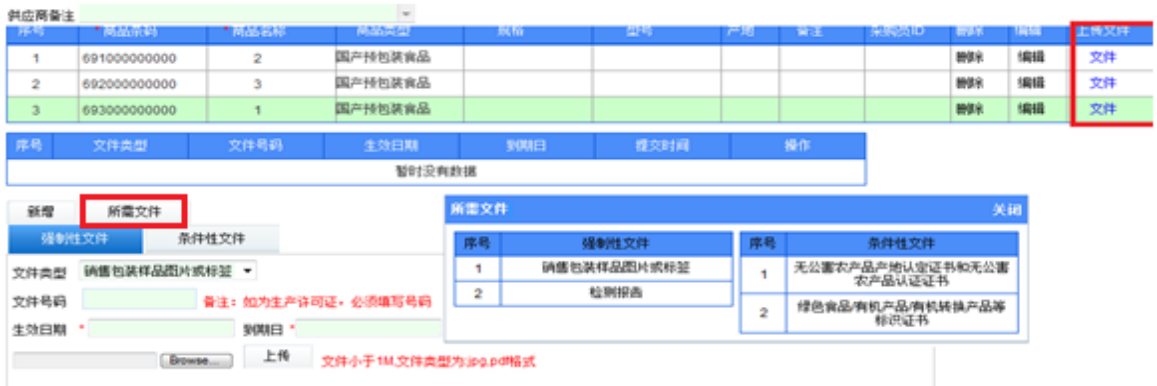

Step. 4 点击红框中的"文件",上传对应的文件。(文件上传方法详见附录 2)当每个条码 都上传完毕后,最后点击"提交"。

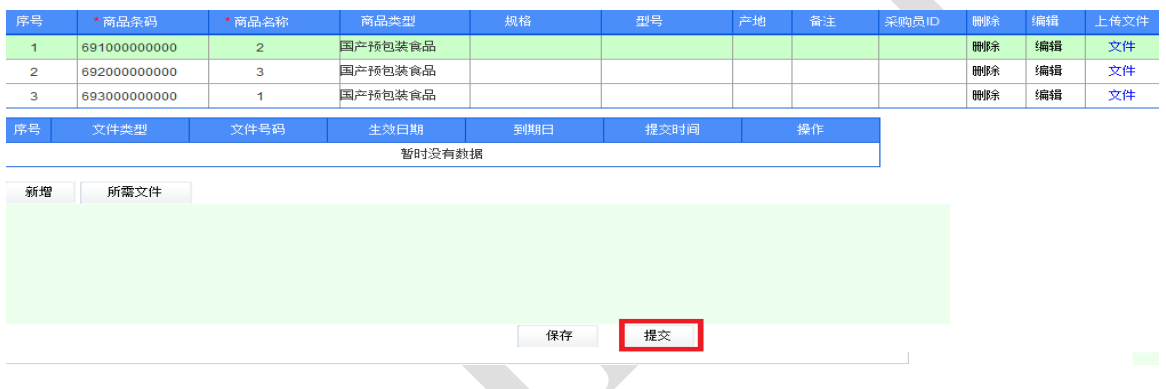

### <span id="page-9-0"></span>6.2 MPS 跟踪

◆ MPS 被拒绝:点击进入"需跟踪项目",再点击"需跟踪的 MPS",按照"MDA 备注" 要求进行修改后提交审核即可 (如下图)

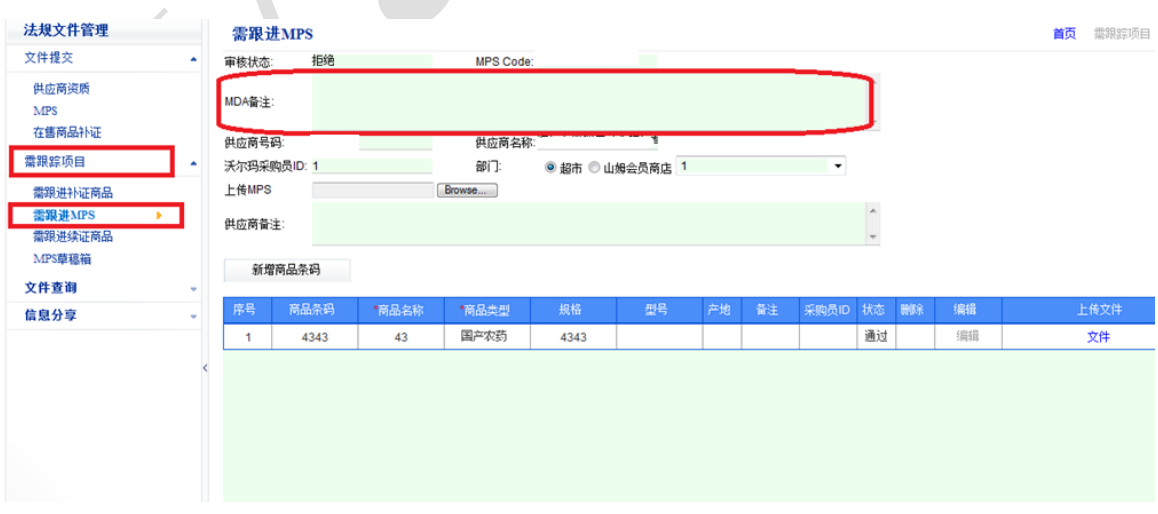

◆ MPS 已通过: 点击"文件查询", 查看"MPS 已通过", 可以查询通过的 MPS 内所提报 的商品信息,随后请与采购联系建立新品事宜 (如下图)

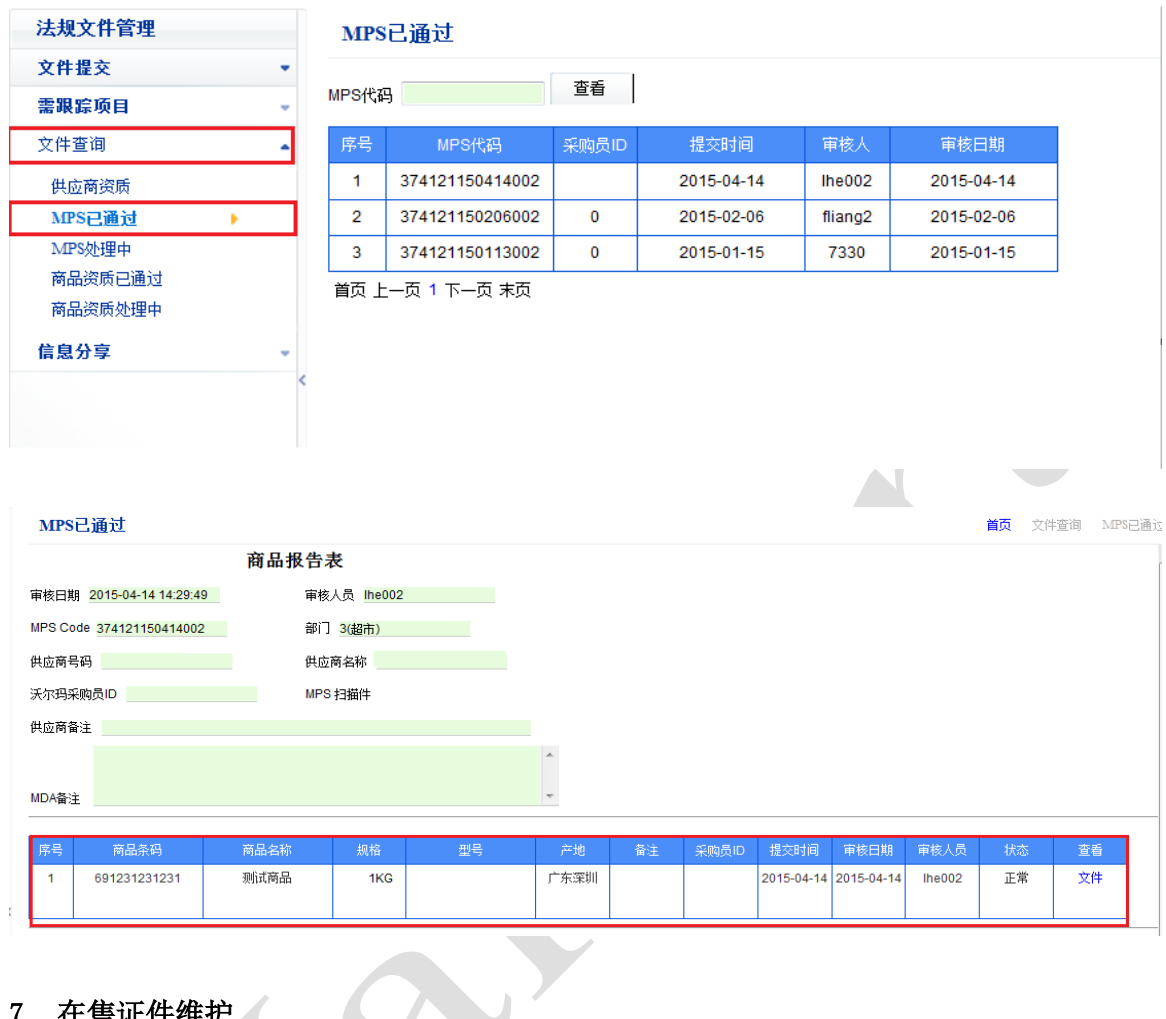

## <span id="page-10-0"></span>7. 在售证件维护

## <span id="page-10-1"></span>7.1 在售商品补证

 $\mathcal{A}$ 

Step.1 首先点击"文件提交",后点击"在售商品补证",即可对您公司的商品进行补证维 护,点击商品条码即可进入补证界面

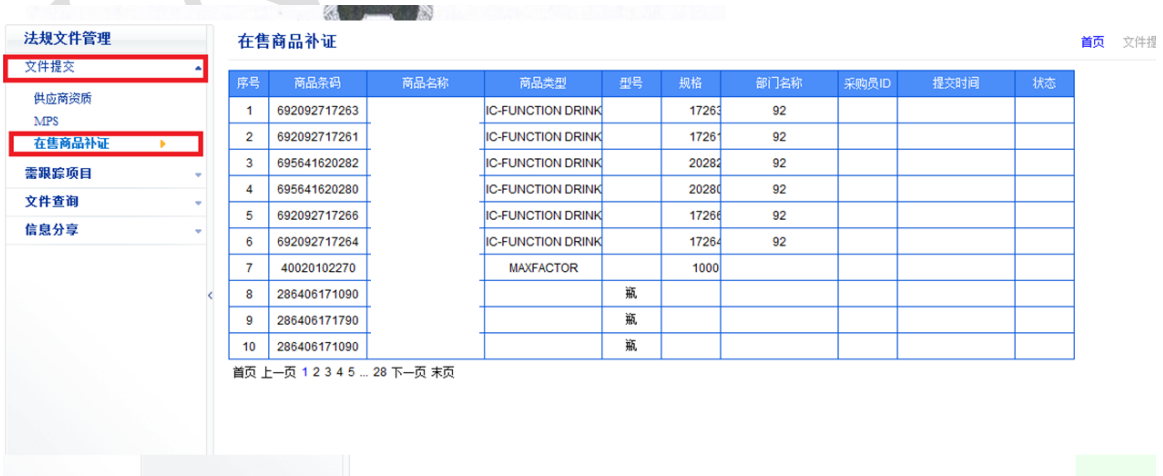

## > 注意! 当条码的状态显示"有记录"时, 则无需对产品进行补证, 如下图, 序号 2, 3, 4 商品无需再上传相关证件

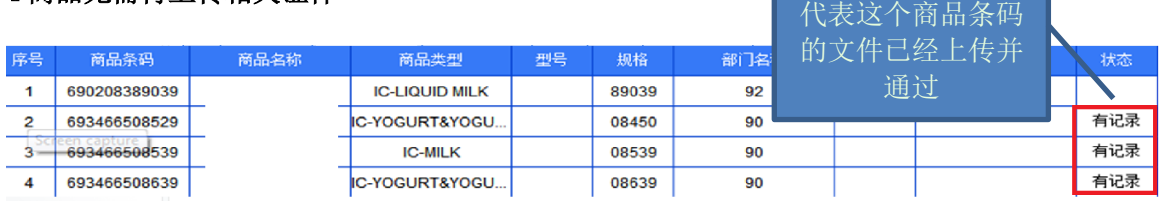

Step. 2 首先点击查看"所需文件",然后点击"新增",按照附录 2 文件上传方法, 上传完 成对应所需的文件后,最后点击"提交审核"

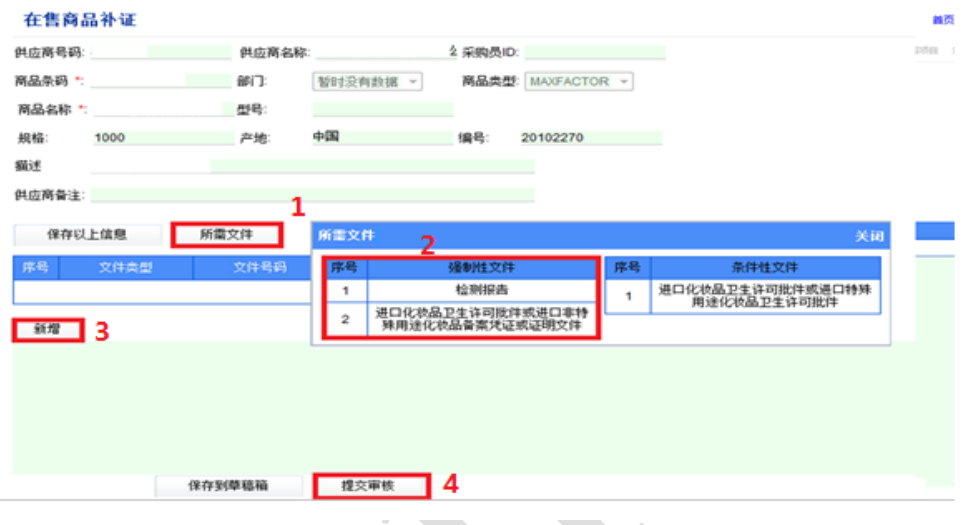

## <span id="page-11-0"></span>7.2 在售商品补证跟踪

#### ◆ 未通过

点击"需跟踪项目", 查看"需跟进补证商品", 点击条码进入以下界面, 按照"MDA 备注" 要求进行修改,修改完成后"提交审核"即可

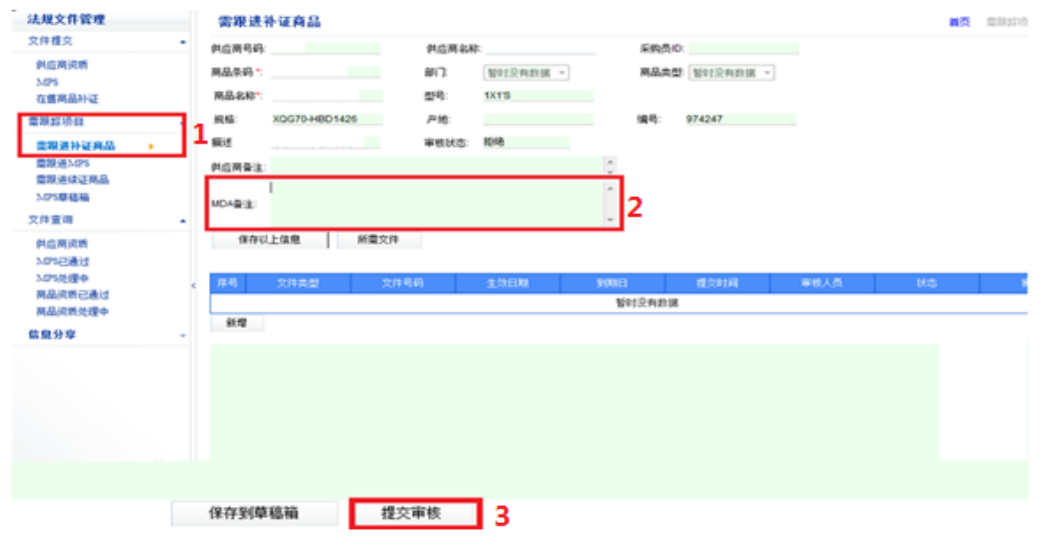

## ◆ 通过

点击"文件查询","商品资质已通过"即可查询通过的在售商品信息,供应商随后可以与 采购联系进行相关的商品信息更改。

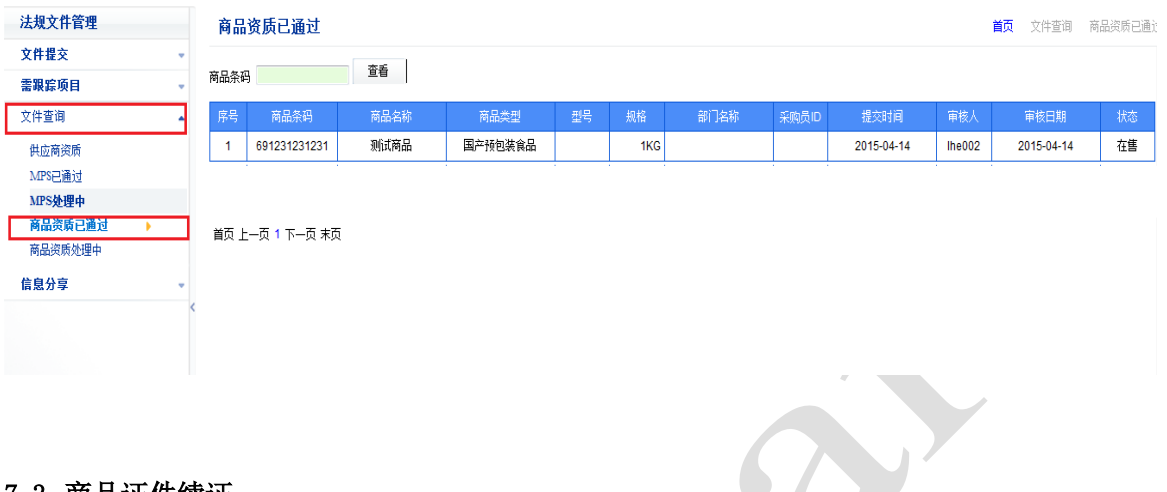

## <span id="page-12-0"></span>7.3 商品证件续证

首先点击"需跟踪项目",进入"需跟进续证商品",点击"续证",上传新的证件后点击 "修改",修改完成最后点击"提交审核"

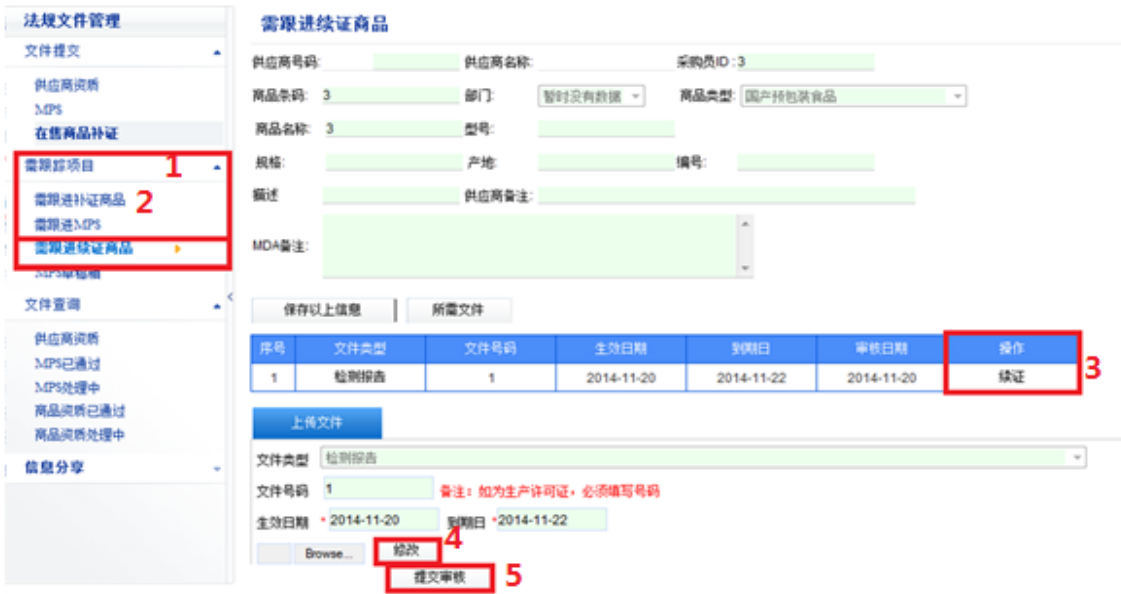

## <span id="page-13-0"></span>8. 文件提交大小和图片格式指引

系统目前对一份文件的设定为 1MB。对页码过多的情况, 建议用黑白扫描件, 对文件进行压缩、以 PDF、JPG 两种格式上传直至满足上传文件的大小。如一份完整的 3-5 页的食品检测报告,由封面页、结论页和指标评价页组成,无需把封面页进行上传。 如一份电器检测报告,共有 50 页,可把结论页上传,并另行附上一份声明,声明检测了什 么指标,是否合格等。对于图片大小过大的单张图片,可用画图工具选择按百分比重新调 整大小,根据图片的大小按照一定比例缩小,直至满足上传图片的大小为止。在保证图片 基本信息清晰的前提下,也可用 PS, 美图秀秀, QQ 截图和拍照等软件进行操作改变图片大 小。以下是图片压缩操作的举例:网上有很多将图片进行压缩的软件,其原理就是将一个清 晰的图片通过放弃一些点像素来压缩图片的大小。如将一个彩色的图片变为黑色图片,图 片的 Size 将会减少。

相关的软件有:photoshop、JPEG Optimizer、JPG 超强浏览压缩工具等等。

以下是两种小工具的介绍:

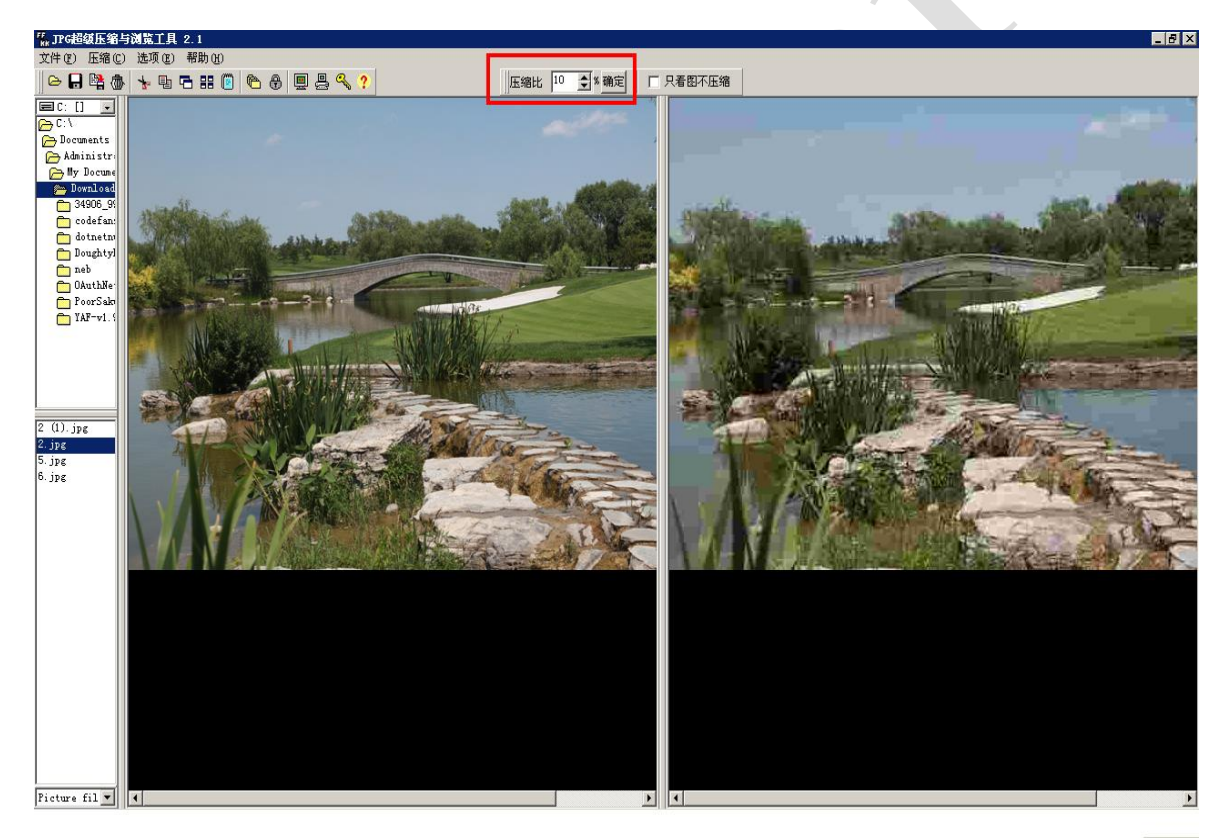

## I. JPG 超强浏览压缩工具。从网上下载该工具后,打开如下图:

红色框里表示压缩的比例。左侧为原图, 图片大小为 137K, 右侧为压缩后的图片。从红色 框里可以看出来压缩了 10%,这样表示压缩后的图片为 13.7K 将原来 137K 的图片压缩了 10%。可以试着再减少压缩比例试一下。压缩的越小,图片就越模糊。在压缩为合适比例后 在"文件"-→"保存压缩图像为.."就可以得到一个压缩后的图像了。

## II. Adobe Acrobat X Pro(自行安装)

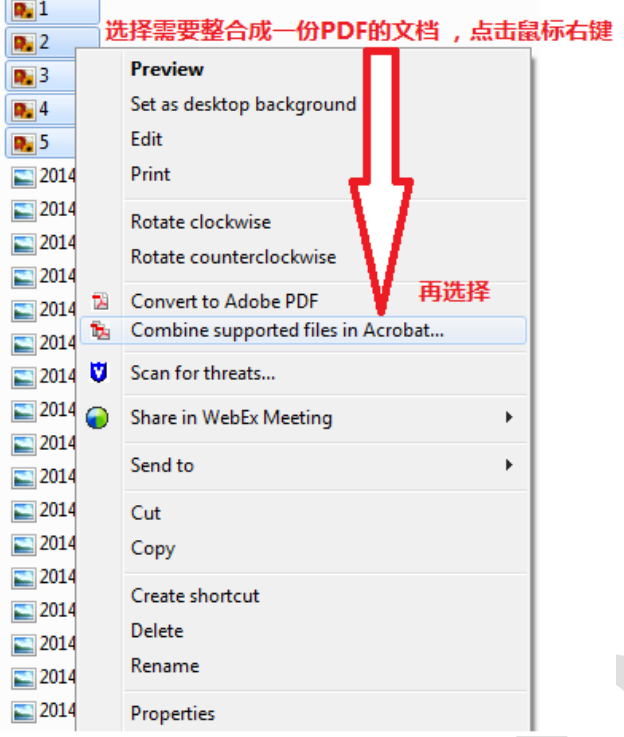

Step.1 主要用于将文件整合成一份 PDF 文档,并压缩文件大小

## Step. 2 按照以下步骤操作, 1 选择较小的文件尺寸, 2 点击整合文件

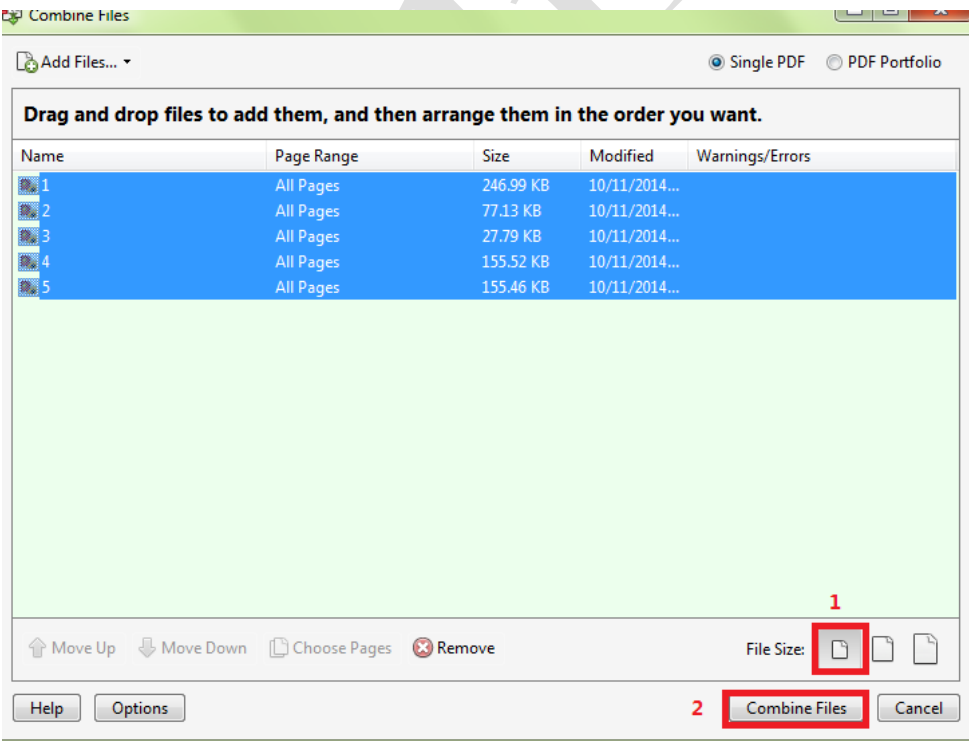

Ļ,

S

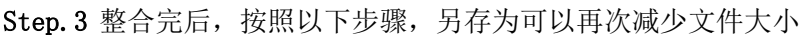

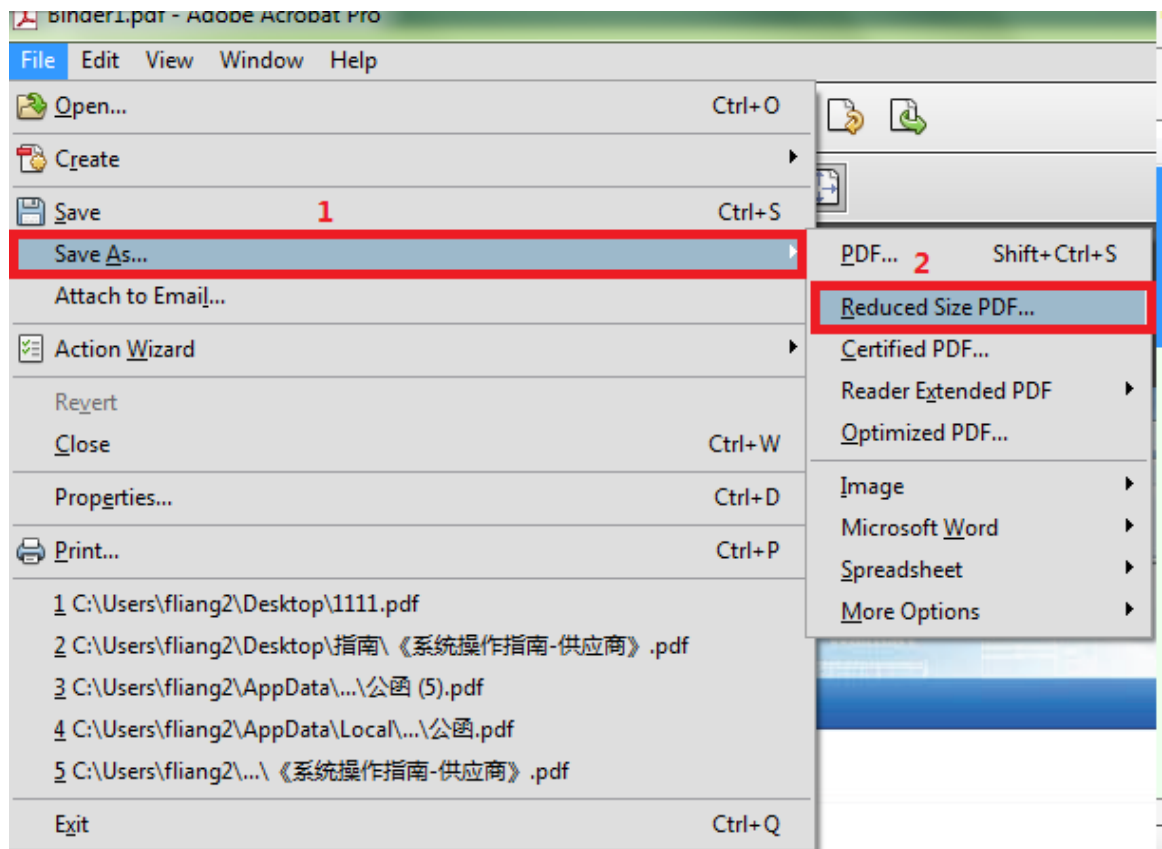

## 第三章 系统常见问题解答

- <span id="page-16-0"></span> 应如何判断公司的产品属于哪一个法规类别? 答:方法一、先浏览商品检查表的清单,再结合自身产品进行判断。方法二、请公司 或工厂执行品质管理的部门进行判断。
- 系统使用时间长了,发现登录不大正常,如何处理? 答:关机开机,重新登陆就可以。
- 条件性文件是什么意思?是否意味着文件可以不提交?为什么有一些强制性的文件会 体现在可选文件里?

答:分两种情况。第一种是如果标签有某类宣传,而该宣传又涉及法规管理时,文件 需提供;第二种是该法规文件本来就需要提供,属于强制性文件,如冷热饮水机的 3C 证书,但只由于系统设计的原因,放在条件性文件的部分,此时文件仍需提供。

- 样品标签本身不是法规意义上的文件,虽然放在可选文件类型,进行新商品或在售商 品检查时, 仍需要提供。
- 同一商品包装上有几个荣誉和商业宣传,文件上传时应进行处理?

答:每一条记录只能上传一个文件类型。针对不同的文件,应分别输入不同的记录, 分别上传文件。

 在所需文件清单上有时候会发现被要求提交某类文件,但自己的产品本来就不需要该 文件,那是否意味着就可以不提交,不回应? 答: 基于系统设计,某些时候可能会出现上述情况。此时应提交解释文件(详细请电

话咨询),作为该类被要求提交的文件进行上传。

◆ 电器具体指什么类型的产品?

答:从沃尔玛公司标准而言,插电和使用电池的产品都被归为电器。

#### 什么是供应商资质文件?什么是商品资质文件?两者如何区分?

答:供应商资质文件指政府部门针对供应商某种经营范围和行为而颁发的资格文件;商 品资质文件指政府部门或有公信力的权威机构针对供应商某个具体商品、或某个品牌 的商品、或某种具体的商品的质量、声誉或要求而颁发的资格文件。两者最大的区别 在于前者针对通常一个范围或行为,相对抽象;而后者则有具体所指。如食品生产许 可证,针对生产厂家的生产流程、卫生状况,或就生产某大类商品厂家所需要的生产 流程、卫生状况,这是供应商资质文件;如绿色食品证书,针对某具体厂家生产的具 体品牌的具体类别商品,这是商品资质文件。某些时候供应商资质文件和商品资质文 件可能会体现在同一份文件上,如某卡通品牌授权书,授权某供应商的经销资格。

### 同一厂家相同的食品,售卖规格不同,检测报告需要按不同的规格提交吗?

答:暂时可以提供一份检测报告,进行共用。

#### 文件上传还有哪些重要的注意事项?

答:所提交的法规文件,包括标签在内的资料,应真实、清晰和完整,并与商场售卖 的产品信息与之相匹配。申报不准确、或商场实货被发现不与这些资料相吻合,有可 能影响彼此的合作关系,所以完整真实的信息申报非常重要。如果商品信息发生更改, 应主动联系采购员沟通处理方案。

- 电器有图片、说明书、保修卡,页数很多,上传时如何处理? 答:图片部分把商品标签内容拍照,说明书和保修卡拍封面就可以。
- 上传供应商资质时,如何提高效率? 答:各品类有不同的供应商资质要求,上传时最好把资质分类上传后,最后一次性 提交。如果上一类资质文件提交一次,会因系统频繁的交互而影响效率。
- 文件不小心错误提交/发现提交错误后,是否只能等待 MDA 审核完毕后才能修改? 答:目前已经增加一项召回功能,当供应商资质或 MPS 属于处理中时,可以点击召回 进行文件修改。
- 已经提交待审的 MPS,如果因故操作"召回"后,在那里进行修改操作? 答:已经提交待审的 MPS, 如果因故召回, 该份 MPS 将落入"须跟踪项目一需跟进 MPS" 中,请在此界面下进行修改操作.
- 同一条码产品,不同供应商在做,请问每个供应商都需要在售商品补证吗? 答:系统优化后,针对以上情况,只要有一个供应商通过该 UPC,其他供应商的在售 商品补证状态下都会显示"有记录",即其他供应商无需重复上传。

#### ◆ MPS 中,样品图片和标签该如何上传?

答:解决办法 1:将所有产品图片整合成一份 PDF 文档上传。 解决办法 2: 在条件性文件中,选择文件类型"销售包装的图片或标签(补充)"上传 产品图片

该系统对电脑有没有配置要求?

答:对电脑没有硬性要求。但对浏览器和宽带网络有相关要求: 浏览器:IE8(Internet Explorer 8.0) 宽带网络:中国电信

## MDA问题咨询热线

热线电话: 0755-21514660 联系人:徐小姐 邮箱[:cnvendororc@wal-mart.com](mailto:cnvendororc@wal-mart.com) 

## 第四章 术语解释

<span id="page-18-0"></span>◆ 供应商号码: 指供应商在沃尔玛公司进行商品买卖时使用的9位编号,但本系统显示 6 位供应商号,若前面有 0 将自动隐去。

供应商名称:指供应商在沃尔玛公司供应商号码下反映的供应商名称。

◆ 采购员 ID: 指沃尔玛公司负责采购商品的采购员被公司授权使用邮件的用户名。

 状态:指供应商资质和商品资质等文件在本系统上的状态,包已提交、处理中、通过 和拒绝等。

 商品条码:指由供应商提交给沃尔玛公司、或沃尔玛公司商场货架售商品上附着的、 用于顾客结算的条码,通常为最小销售包装的条码。本系统中商品条码不包括条码最后一 位,即检验码。

 商品名称:指由供应商提交给沃尔玛公司、或沃尔玛公司商场货架售商品上附着在包 装上的品名,通常为最小销售包装的品名。 这个品名原则上与沃尔玛公司系统存在的数据 为一致。

 商品类型:指沃尔玛公司根据法规和公司实际情况,对商品进行分的类型。只有指定 的商品类型需要进行在线检查。

• 部门名称: 指沃尔玛公司按公司内部制度对各商品部门赋予的名称分类。

MPS: 商品报告表的简称。新商品和某些在售商品更改商品法信息,通过递交 MPS 进行。

◆ MPS代码: 指供应商通过 MPS(商品报告表)提交商品检查处理后, 本系统自动产生的代 码。 该代码由六位供应商号码+用两位数字表达的年/月/日+流水号组成。

 商品大分类:按沃尔玛公司的设定,对商品进行的大分类管理。只有指 定的商品类 型需要进行在线检查。

所需文件:指要满足通过检查需提交的必需文件。

文件类型:指按法规要求具体法规文件的名称。

◆ 文件号码: 指供应商提交法规文件时按照合规部填写的文件号码

强制性文件:指按法规或沃尔玛公司要求,必需提交的法规文件。

◆ 条件性文件: 指按法规或沃尔玛公司要求, 在商品进行了相关宣传后或符合特定品类 资格时,需提交的法规文件。

补证商品: 商品在沃尔玛公司商场已经售卖,需要把商品资质补充系统中。

 续证商品: 商品在沃尔玛公司商场已经售卖且商品资质已经提供,商品资质已经过期, 需要把过期的商品资质进行系统更新。

◆ MDA 备注: MDA 人员对法规文件的审核反馈。

◆ 供应商备注:供应商对资质文件的说明。如 XX 已经通过以下产品, 共用其资料。

合规率:指按法规和公司标准,实际有效法规文件和需要提交有效法规文件数量的比。

◆ 操作: 指对文件进行处理的动作。

生效日期: 法规文件经政府机关签发的日期,或法规文件上写明的效日期。

 到期日:按沃尔玛公司标准规定的到期日;在没有公司标准的情况下,到期日为法规 文件上写明的到期日。

 供应商资质:指按法规要求或公司标准,政府机构针对供应商的销售生产资格,以及 厂家本身的生产条件、卫生状况等,签发资质文件,包括生产许可证、卫生许可证、条码 证书、营执照、税务登记证、组织机构代码证、商标文件等。

 商品资质:指按法规要求或公司标准,政府机构针对具体商品销售卫生安全和质量、 荣誉等签发的资质文件,包括商品标签检测报告、专利文件、有机证书、进口报关单等。

 召回:当供应商发现上传的资料有误或误操作时,(文件处于处理中状态)可以通过召 回按钮,将处理中的文件召回,对文件进行修改后再上传。

 ICC:沃尔玛合规部商品自查表。将不同类别的产品进行分类,并注明各类别产品需提 交的法规文件。

## <span id="page-20-1"></span><span id="page-20-0"></span>附录 1.ICC 对照表

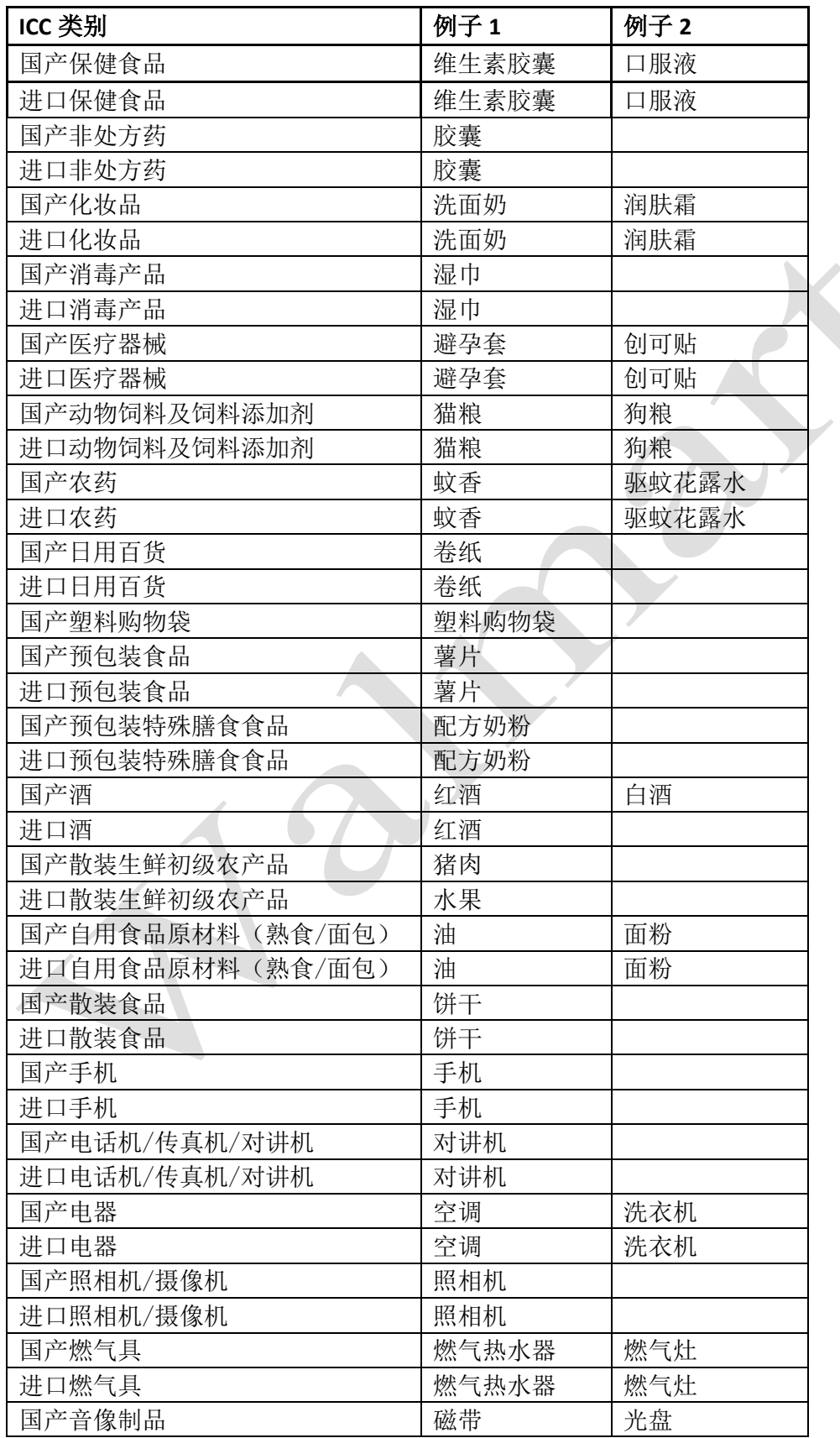

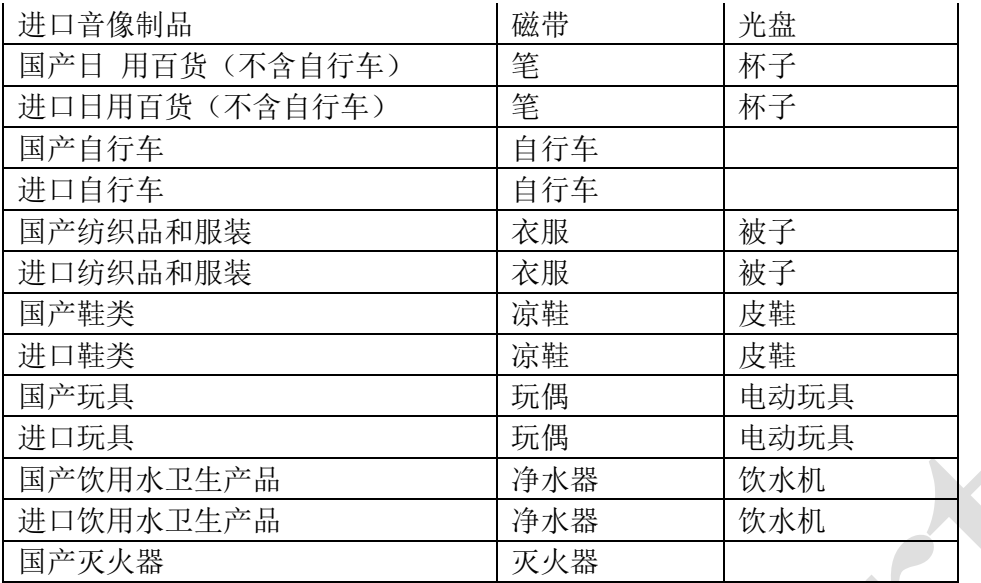

## <span id="page-22-0"></span>附录 2.文件上传操作

Step.1 文件上传: 点击新增,选择文件对应的文件类型,填写证件的有效期(见附录 2), 点击 Browse,如工业生产许可证 (如下图)

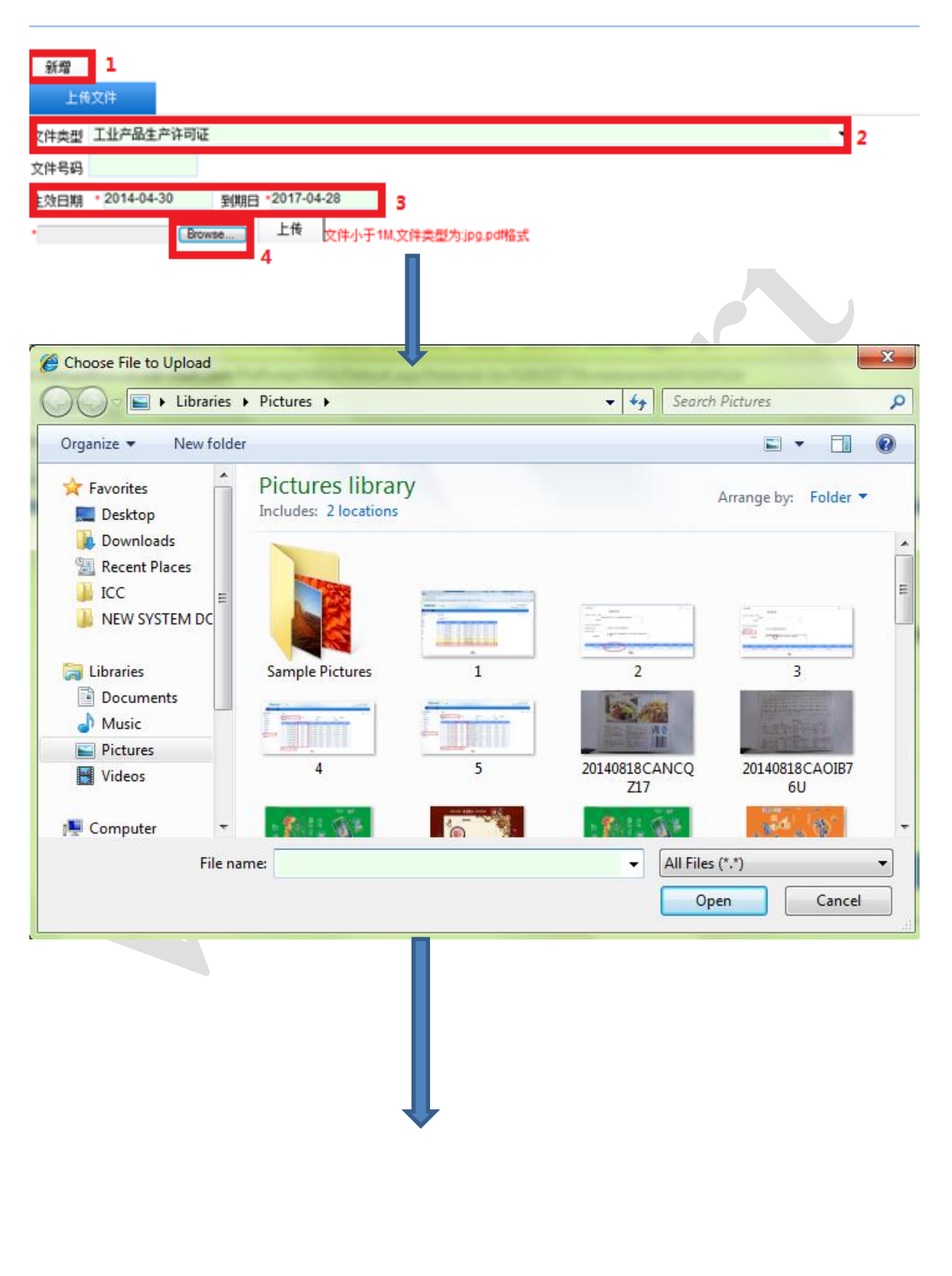

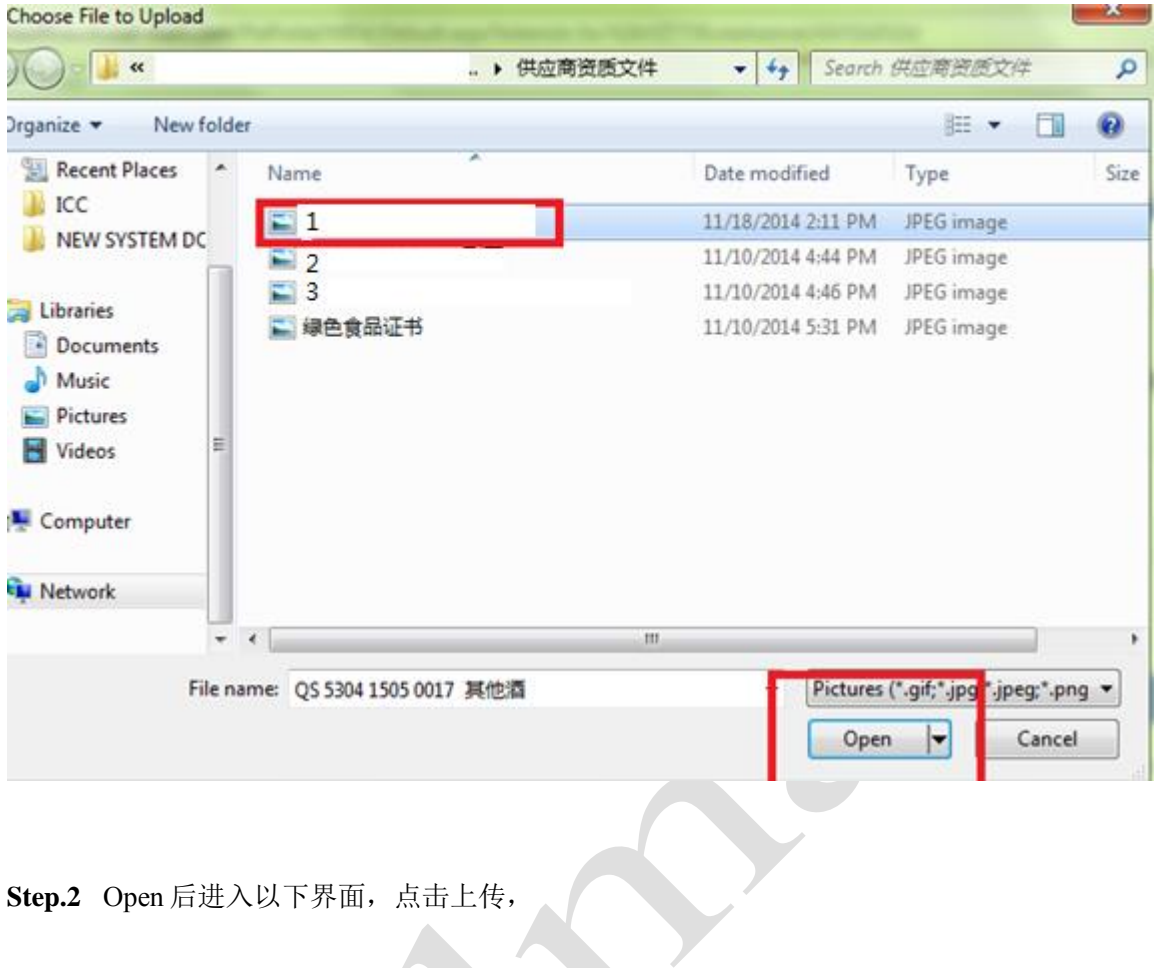

Step.2 Open 后进入以下界面,点击上传,

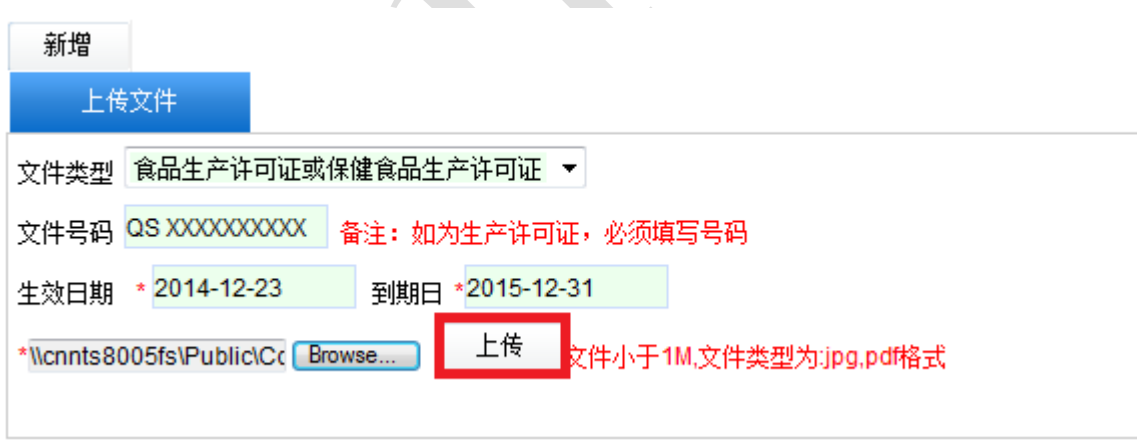

## <span id="page-24-0"></span>附录 3.文件有效日期填写

## I. 供应商资质文件:

直接打开文件夹内文件查看有效期限 如下图中的工业生产许可证

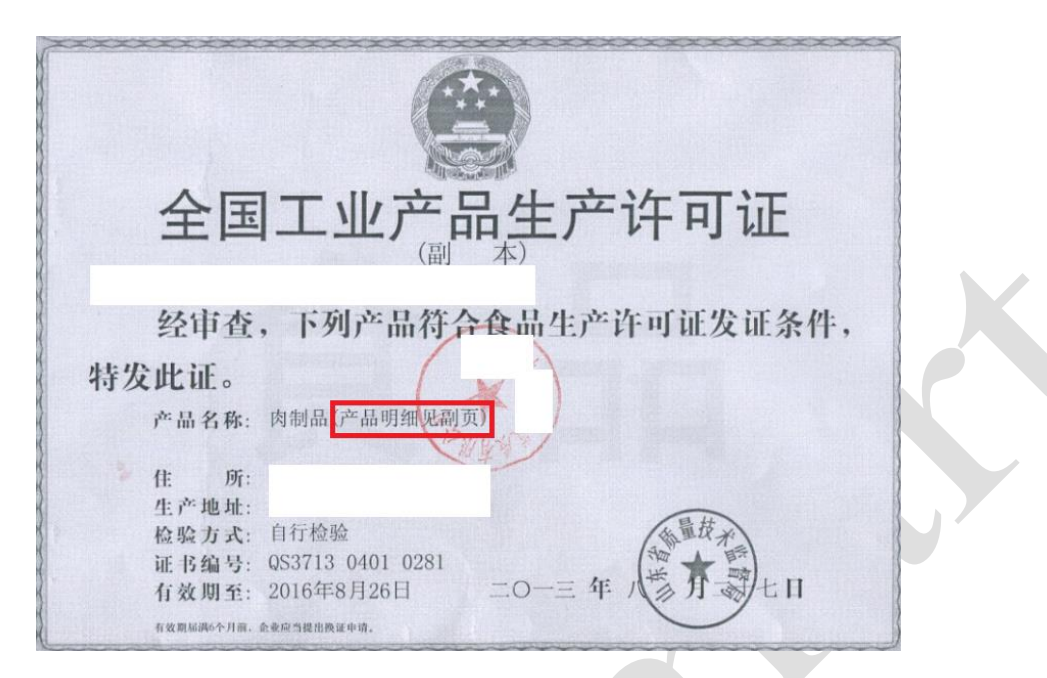

> 注意: 如果如上图红色区域显示, 产品明细见副页, 则需要再提供生产许可证的明细副 页,如下图。如果没有显示"产品明细见副页",则无需提供

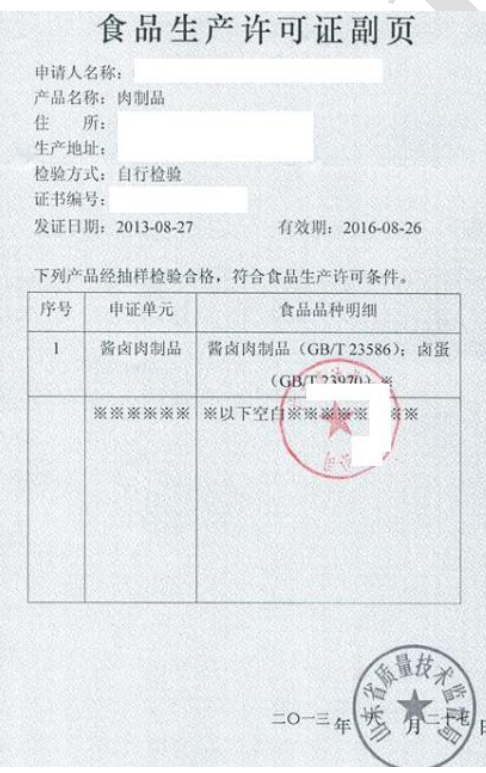

## II. 商品资质文件(检验报告):

直接打开文件查看颁发日期:生效日期为颁发日期,到期日为颁发日期往后推一年 如下图:生效日期为:2014-4-17,到期日为:2015-4-17 对于没有有效期限定要求的品类(如电器、纺织品服装、燃气具、照相机摄像机等), 质检 报告的"到期日"为报告签发日期后推五年。

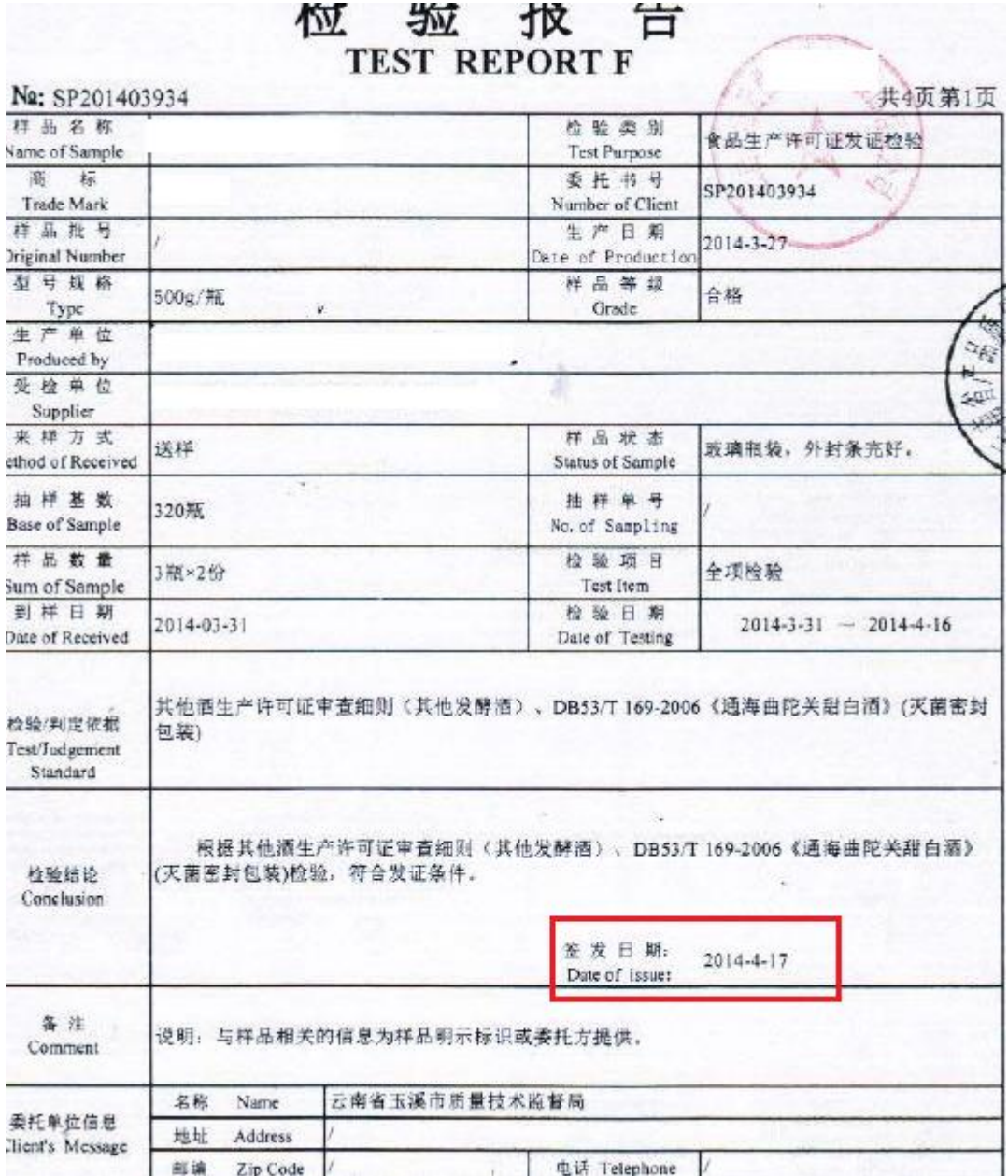

#### 注意

因产品销售包装图片无有效期,需填写与检验报告的有效期,到期日填写一致